## 地殻変動データベースシステム アカウント作成マニュアル

2015.2.06

crust-db@sci.hokudai.ac.jp

## **1.**䛿じめに

本マニュアルでは地殻変動データベースシステム(http://crust-db.sci.hokudai.ac.jp/db/login.php) にログインするためのアカウント作成方法について説明します.

## **2.**操作方法

ウェブブラウザで http://crust-db.sci.hokudai.ac.jp/db/login.php にアクセスしてください.

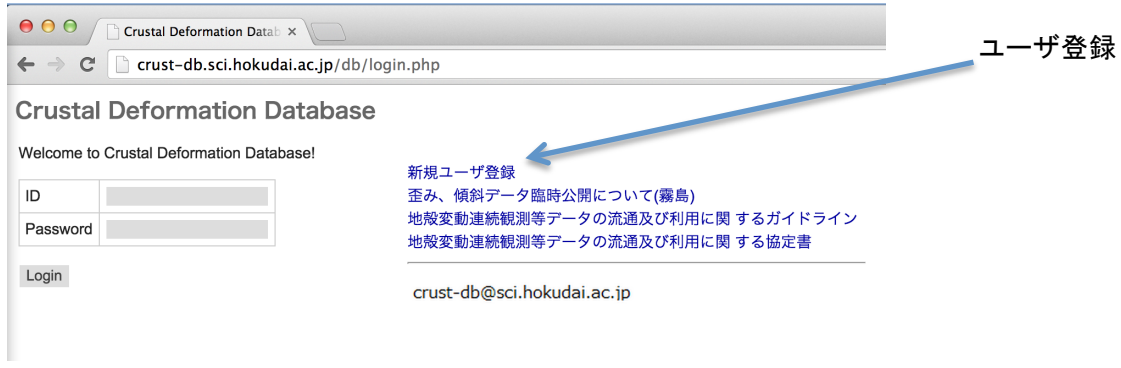

## 図 1 ログイン画面

図1から,「新規ユーザ登録」をクリックしてください.

(注意)アクセス制限しています. ac.jp または go.jp のマシンから受け付けます.

ネームサーバに登録されていないマシンからもアクセスできません.

(nslookup しています.)

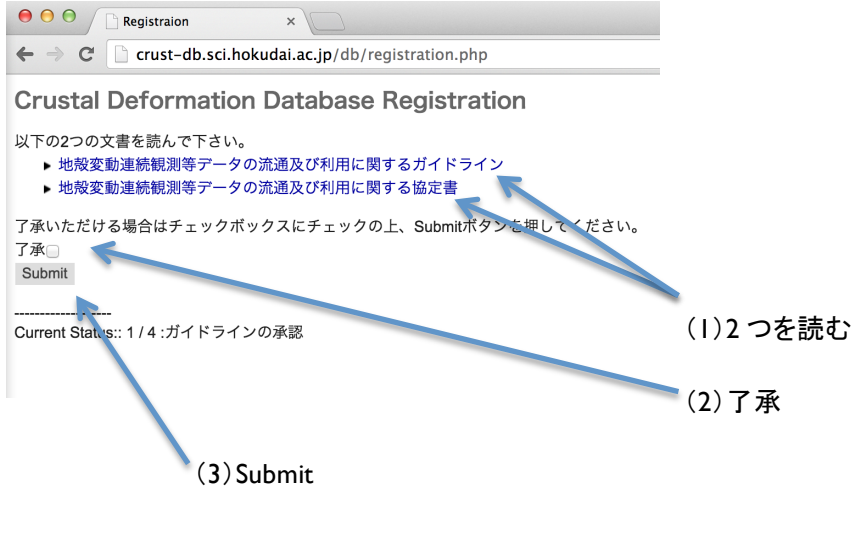

図 2 registration-1(ガイドラインの承認)

図 2 の(1)-(3)の順番のとおり,ガイドラインを読んだ後,了承いただき, submit してください.

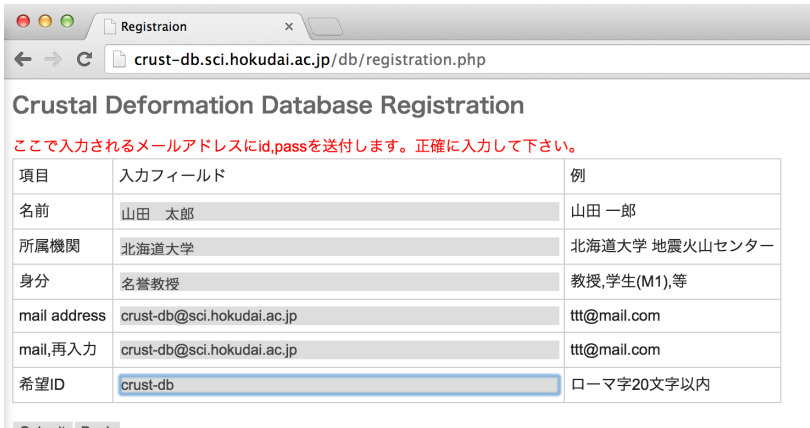

Submit Back

Current Status:: 2 / 4 :情報の入力

図 3 registration-2 (情報の入力)

図 3 のようにすべての項目を入力後, submit してください.

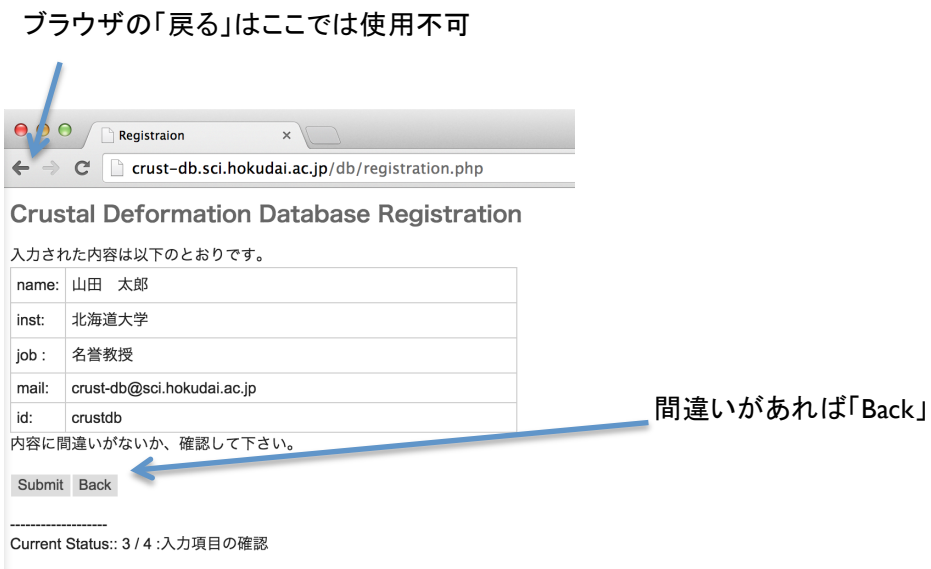

図 4 registration-2(入力項目の確認)

図4で入力項目に間違いがないか確認してください. 間違いがあれば「Back」で戻って入力し直してください. (ブラウザの「戻る」のボタンは使用しないでください.)

間違いがなければ, submit してください.

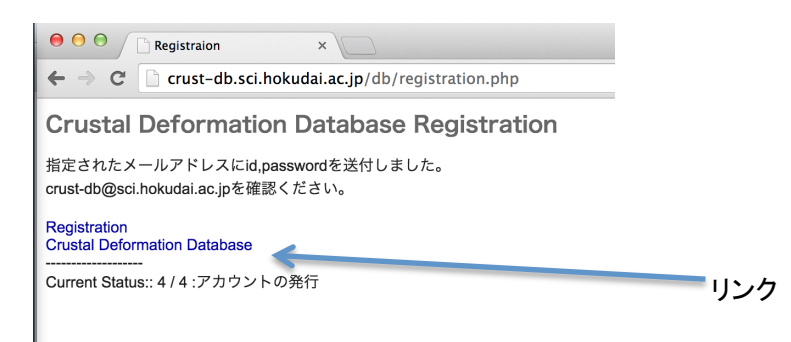

図 5 registration-4 (アカウントの発行)

図 5 が表示され, 図 3 で入力された, メールアドレスに id とパスワードが送付されます.

http://crust-db.sci.hokudai.ac.jp/db/login.php

にアクセスして,ログインしてください.

(図 5 の Crustal Deformation Database がリンクです.)